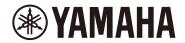

# **STAGEPAS Editor**

User Guide

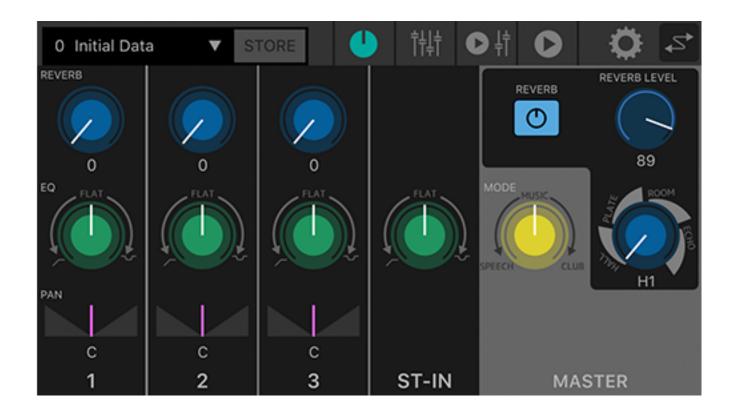

# **Table of contents**

| 1. Introduction                              | 1  |
|----------------------------------------------|----|
| 1.1. About this user guide                   | 1  |
| 1.2. Note                                    | 1  |
| 2. Controlling the unit from STAGEPAS Editor | 2  |
| 2.1. Connecting STAGEPAS Editor              | 2  |
| 2.2. Disconnecting STAGEPAS Editor           | 3  |
| 3. Toolbar                                   | 4  |
| 4. Preset                                    | 5  |
| 4.1. Storing a preset                        | 5  |
| 4.2. Recalling a preset                      | 6  |
| 4.3. Editing a preset name                   | 7  |
| 4.4. Deleting a preset                       | 7  |
| 5. EFFECT/EQ/PAN screen                      | 8  |
| 5.1. CHANNEL section                         | 8  |
| 5.2. MASTER section                          | 9  |
| 6. FADER screen                              | 11 |
| 6.1. CHANNEL section                         | 11 |
| 6.2. MASTER section                          | 12 |
| 7. MUSIC PLAYER/FADER screen                 | 13 |
| 7.1. FADER section                           | 13 |
| 7.2. MASTER section                          | 15 |
| 7.3. MUSIC PLAYER section                    | 15 |
| 8. MUSIC PLAYER screen                       | 17 |
| 9. SONG screen                               | 18 |
| 9.1. Search                                  | 18 |
| 9.2. Playlists                               | 18 |
| 9.3. Artists                                 | 19 |
| 9.4. Albums                                  | 20 |
| 9.5. Songs                                   | 20 |
| 9.6. Folder (shown only on Android devices)  | 21 |
| 10. SETTINGS screen                          | 22 |
| 10.1. Device Setting screen                  | 23 |
| 10.2. Specifying the Device Name             | 23 |
| 10.3. Specifying a passcode                  | 24 |
| 11. Device List screen                       | 26 |
| 12. About warning indications                | 27 |
| 12. About error indications                  | 20 |

## 1. Introduction

STAGEPAS Editor is application software that lets you remotely control the STAGEPAS 1K from a mobile device such as your smartphone or tablet via Bluetooth®. STAGEPAS Editor lets you adjust the parameters and monitor the meters and indicators on the STAGEPAS 1K. A music player function is also provided, with a "Cued Mode" function (stand by at the beginning of the song) that's convenient for singer-instrumentalists.

## 1.1. About this user guide

- This user guide provides the information you'll need to take advantage of this product, such as how to make connections and operate the unit.
- · Symbols used in this user guide and their meaning are described below.

| Symbol | Meaning                                                            |
|--------|--------------------------------------------------------------------|
| NOTE   | Information related to operation and use. Read this for reference. |

### 1.2. Note

- · All copyrights to this software and this user guide are the property of Yamaha Corporation.
- Unauthorized duplication or modification of this software and this user guide in whole or in part is forbidden.
- Yamaha Corporation takes no responsibility for any results or effects of using this software and this user guide.
- All illustrations and screens included in this user guide are for the purpose of explaining operation. Thus, they may differ from the actual specifications.
- Apple, the Apple logo, iPhone, iPod touch, iPad, and iOS are registered trademarks of Apple Inc. in the USA and in other countries.
- Android is a trademark or registered trademark of Google Inc.
- Company names and product names etc. included in this user guide are the registered trademarks or trademarks of their respective corporate owners.
- · Unauthorized reproduction of the content of this user guide in part or in whole is forbidden.
- This user guide explains the latest specifications at the time of publication. The latest version can be downloaded from the Yamaha website.

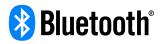

The Bluetooth® wordmark and logo are registered trademarks owned by Bluetooth SIG, Inc., and Yamaha Corporation uses these marks under license. Other trademarks and tradenames are the property of their respective owners.

# 2. Controlling the unit from STAGEPAS Editor

## 2.1. Connecting STAGEPAS Editor

- 1. Turn on the power of the STAGEPAS 1K.
- 2. Turn on the Bluetooth® function of your mobile device.
- 3. Hold down the STAGEPAS 1K's [BLUETOOTH/CONTROL MODE] switch for about one second. The [BLUETOOTH/CONTROL MODE] LED will flash slowly, indicating that the unit is ready for connection.

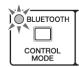

4. On the mobile device, tap the STAGEPAS Editor icon to start it.

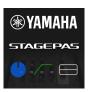

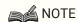

- The first time you start the application, it requests permission to access the media library. Later on your mobile device you can change the settings to permit or deny access.
- If the Location Permissions for the STAGEPAS Editor are not turned on, your app may not be able to discover the STAGEPAS 1K. Turn ON the Location Permissions for your device and app to ensure discoverability between the STAGEPAS Editor and 1K unit.
- 5. When the Device List screen appears, tap the STAGEPAS 1K unit that you want to control. The STAGEPAS 1K unit to be controlled is highlighted.

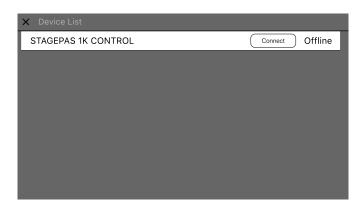

You can do the following things in the Device List screen.

- •Switch to offline mode and try out STAGEPAS Editor's functions and user interface.
- •Select the STAGEPAS 1K unit to be connected, and start STAGEPAS Editor.

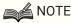

• In offline mode, the meters and the preset store/recall functions do not operate.

- 6. Tap the "Connect" button.

  The first time that you connect, a passcode setup screen appears.
- 7. When the passcode entry field appears, enter a four-digit number of your choice and tap the Done button to confirm.

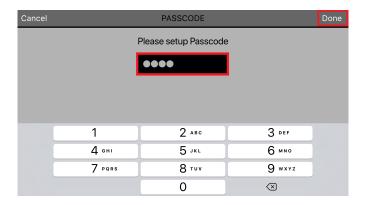

When the connection is established, the STAGEPAS 1K's [BLUETOOTH/CONTROL MODE] LED is lit, and the EFFECT/EQ/PAN screen appears.

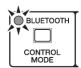

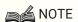

- The next time that a previously-connected unit is connected, steps 5–7 are not required.
- The Device List screen does not show STAGEPAS 1K units that are already connected to another mobile device.

## 2.2. Disconnecting STAGEPAS Editor

## 2.2.1. Disconnecting from the unit

1. Press and hold down the [BLUETOOTH/CONTROL MODE] switch for three seconds or longer. The [BLUETOOTH/CONTROL MODE] LED will turn off, indicating that the control is disabled.

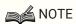

- The mixer parameters will restore the values set by the control knobs on the unit.
- Parameters that can be controlled only from STAGEPAS Editor will be initialized to the default values.

## 2.2.2. Disconnecting from STAGEPAS Editor

- Open the Device List screen in STAGEPAS Editor.
   The name of the target STAGEPAS unit will be highlighted.
- 2. Tap "Disconnect." The [BLUETOOTH/CONTROL MODE] LED will flash, indicating that STAGEPAS Editor is ready for connection.

STAGEPAS 1K will maintain the mixer parameter values that were set in the application.

# 3. Toolbar

This area lets you switch between STAGEPAS Editor's screens, and shows preset information.

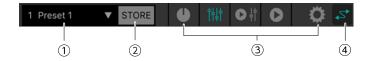

#### 1 Preset

Shows the number and name of the currently recalled preset. When you tap this, the Preset list appears, allowing you to recall a preset. Double-tap to edit the preset name.

#### ② STORE

Tap this to access the STORE screen where you can store a preset.

#### **3 Switching screens**

Here you can switch between the screens of STAGEPAS Editor. The icon of the currently-open screen is lit.

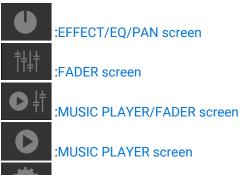

SETTINGS screen

#### 4 Online

Lit when online. Tap this to access the Device List screen.

# 4. Preset

Here you can recall and store sound-related settings as presets. You can store up to eight presets.

## 4.1. Storing a preset

1. In the toolbar, tap STORE.

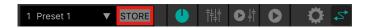

2. When the STORE screen appears, tap the store-destination preset.

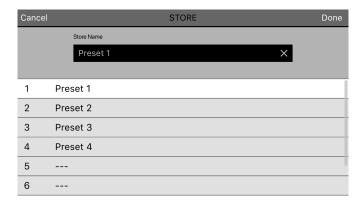

3. When the preset name entry screen appears, enter the desired preset name and tap the Done button to confirm.

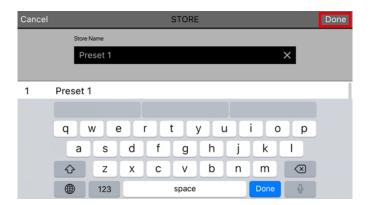

The current settings are stored.

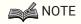

• If you are storing by overwriting, a message asks you to confirm the overwrite.

# 4.2. Recalling a preset

1. In the toolbar, tap the preset.

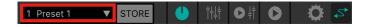

2. In the preset list, tap the preset that you want to recall.

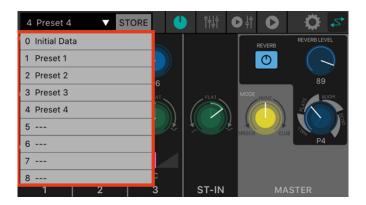

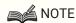

- In the SETTINGS screen, you can use the "Recall Confirmation" setting to suppress the confirmation dialog box that appears before recall.
- Presets are saved in the STAGEPAS 1K unit itself.
- No.0 Initial Data is a factory preset, and cannot be stored, edited, or deleted.

# 4.3. Editing a preset name

1. Double-tap the preset field.

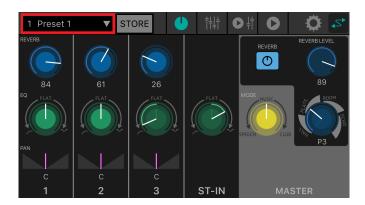

2. When the EDIT screen appears, enter a preset name (maximum 16 characters) and tap the Done button.

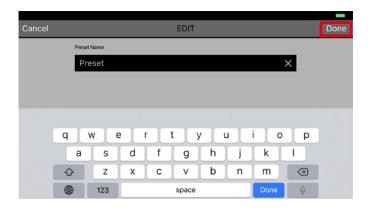

# 4.4. Deleting a preset

1. Slide the preset that you want to delete toward the left. The Delete button appears.

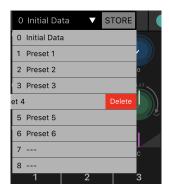

2. Tap the Delete button.

# 5. EFFECT/EQ/PAN screen

Here you can control the overall signal flow. You can shape the sound of the input sources, and view or edit various settings.

When you connect to the STAGEPAS 1K, the front panel settings of the STAGEPAS 1K unit are reflected in STAGEPAS Editor.

When you operate STAGEPAS Editor, the knob positions of the STAGEPAS 1K unit itself do not change, but the unit will operate with the settings that you specify in STAGEPAS Editor.

When you operate the knobs of the STAGEPAS 1K unit, the settings of the knobs are applied. At this time, the controllers in STAGEPAS Editor synchronize with the movements of the knobs.

This screen consists of a CHANNEL section and a MASTER section.

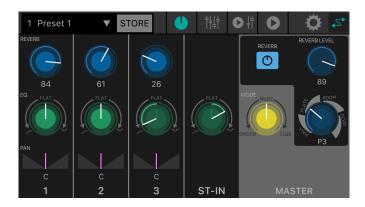

### 5.1. CHANNEL section

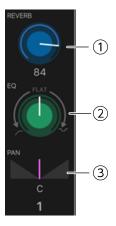

#### **1 REVERB LEVEL knob**

Indicates and sets the reverb level sent from the channel. Double-tap to return to the default setting. For this parameter, the white line indicates the value of STAGEPAS Editor, and the position of the knob on the panel of the STAGEPAS 1K is shown as a dim color. (In the illustration below, it indicates 9 o'clock.) The numeric value of the send level is shown below the knob.

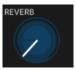

Range: 0-100

#### 2 EQ knob

Specifies the EQ value.

From the center (FLAT) position, turn this knob counter-clockwise to cut the low range. Turn the knob clockwise to boost both low and high ranges.

For this parameter, the white line indicates the value of STAGEPAS Editor, and the position of the knob on the panel of the STAGEPAS 1K is shown as a dim color.

Default value: FLAT

#### ③ PAN bar

Indicates and sets the pan value. This parameter can be set only by using STAGEPAS Editor.

Drag left or right to set the pan. Double-tap to return to the C (center).

The numeric value of the pan setting is shown below the knob.

Range: L32-C-R32 Default value: C

### 5.2. MASTER section

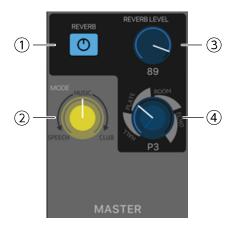

#### 1 REVERB button

Tap to turn reverb on/off. This is lit when on.

Default value: OFF

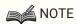

• REVERB can also be turned ON/OFF using a foot pedal (FC5).

### 2 MODE knob

Specifies the mode.

For this parameter, the white line indicates the value of STAGEPAS Editor, and the position of the knob on the panel of the STAGEPAS 1K is shown as a dim color.

#### **③ REVERB LEVEL knob**

Indicates and sets the reverb level. This parameter can be set only by using STAGEPAS Editor. The numeric value is shown below the knob.

Range: 0-100 Default value: 89

### **4** REVERB Type/Time knob

Indicates and sets the reverb type and time.

You can choose HALL, PLATE, ROOM, and ECHO types, and turning the knob toward the right makes the time longer. The time is adjustable in eight steps.

For this parameter, the white line indicates the value of STAGEPAS Editor, and the position of the knob on the panel of the STAGEPAS 1K is shown as a dim color.

# 6. FADER screen

In this screen you can adjust the levels.

Like the main screen, this screen consists of a CHANNEL section and a MASTER section.

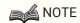

• The faders of STAGEPAS Editor's CHANNEL section control the digital level immediately after the channel level of the STAGEPAS 1K unit. If either of these levels are lowered, there will be no sound even if you raise one of the levels.

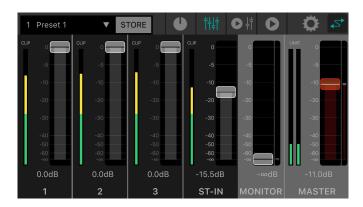

### 6.1. CHANNEL section

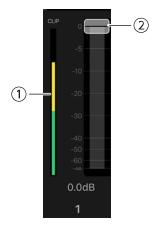

#### 1 Level meter

Indicates the input signal level in real time.

The level meter shows levels up to -18 dB in green, up to 0 dB in yellow, and in red if the signal is clipping.

#### ② Fader

Indicates and sets the level.

Drag the fader area that you want to operate to change the value.

## 6.2. MASTER section

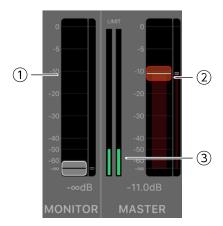

#### **1 MONITOR fader**

Indicates and sets the monitor level.

Drag the fader area to change the value.

The position of the monitor level on the STAGEPAS 1K is shown by the indication at the right.

#### ② MASTER fader

Drag the fader area to change the value.

The position of the master level on the STAGEPAS 1K is shown by the indication at the right.

#### **3 MASTER level meter**

Indicates the output signal level in real time in stereo.

The level meter shows levels up to -18 dB in green, up to 0 dB in yellow, and in red if the limiter is applied.

# 7. MUSIC PLAYER/FADER screen

The MUSIC PLAYER/FADER screen consists of the FADER section, the MASTER section and the MUSIC PLAYER section.

Here you can play back songs from your mobile device via Bluetooth®Audio from the STAGEPAS 1K. However, you will need to pair with Bluetooth® audio separately from Bluetooth® control. If the device is not paired, or is not connected with a STAGEPAS 1K that is paired for Bluetooth®Audio, then playback occurs on the mobile device.

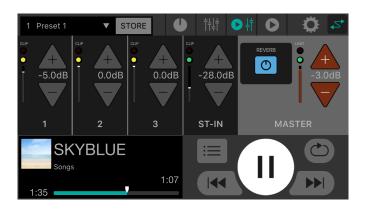

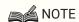

- The first time you start the application, it requests permission to access the media library. Later on your mobile device you can change the settings to permit or deny access.
- If the Location Permissions for the STAGEPAS Editor are not turned on, your app may not be able to discover the STAGEPAS 1K. Turn ON the Location Permissions for your device and app to ensure discoverability between the STAGEPAS Editor and 1K unit.

### 7.1. FADER section

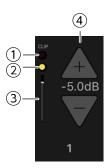

#### **1 CLIP indicator**

Lights red () if the signal is clipping due to an excessive input level.

#### 2 Level indicator

Changes color according to the level.

From -60 dB to -18 dB this is lit green ( $\bigcirc$ ) and up to 0 dB it is lit yellow ( $\bigcirc$ ). This is unlit if there is no input.

#### 3 Fader level

Indicates the current fader level.

#### **4** Fader level INC/DEC buttons

Tap the INC(+)/DEC(-) buttons to set the fader level.

| The numeric value of the fader level is shown between the INC(+)/DEC(-) buttons. |  |  |  |  |
|----------------------------------------------------------------------------------|--|--|--|--|
|                                                                                  |  |  |  |  |
|                                                                                  |  |  |  |  |
|                                                                                  |  |  |  |  |
|                                                                                  |  |  |  |  |
|                                                                                  |  |  |  |  |
|                                                                                  |  |  |  |  |
|                                                                                  |  |  |  |  |
|                                                                                  |  |  |  |  |
|                                                                                  |  |  |  |  |
|                                                                                  |  |  |  |  |
|                                                                                  |  |  |  |  |
|                                                                                  |  |  |  |  |
|                                                                                  |  |  |  |  |
|                                                                                  |  |  |  |  |
|                                                                                  |  |  |  |  |
|                                                                                  |  |  |  |  |
|                                                                                  |  |  |  |  |
|                                                                                  |  |  |  |  |
|                                                                                  |  |  |  |  |
|                                                                                  |  |  |  |  |
|                                                                                  |  |  |  |  |
|                                                                                  |  |  |  |  |
|                                                                                  |  |  |  |  |
|                                                                                  |  |  |  |  |
|                                                                                  |  |  |  |  |
|                                                                                  |  |  |  |  |
|                                                                                  |  |  |  |  |
|                                                                                  |  |  |  |  |
|                                                                                  |  |  |  |  |
|                                                                                  |  |  |  |  |
|                                                                                  |  |  |  |  |
|                                                                                  |  |  |  |  |
|                                                                                  |  |  |  |  |
|                                                                                  |  |  |  |  |
|                                                                                  |  |  |  |  |
|                                                                                  |  |  |  |  |
|                                                                                  |  |  |  |  |
|                                                                                  |  |  |  |  |
|                                                                                  |  |  |  |  |

### 7.2. MASTER section

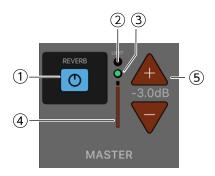

#### **1** REVERB button

Tap to turn reverb on/off. This is lit when on.

#### ② LIMIT indicator

Lit red when the limiter is applied.

#### **3 MASTER level indicator**

Changes color according to the level.

From -60 dB to -18 dB this is lit green ( and up to 0 dB it is lit yellow ( ). This is unlit if there is no input.

#### **4** MASTER level position

Indicates the approximate total for the current MASTER level.

#### **5 MASTER level INC/DEC buttons**

Indicate and set the master level. Tap the INC(+)/DEC(-) buttons to set the level. The numeric value of the level is shown between the INC(+)/DEC(-) buttons.

### 7.3. MUSIC PLAYER section

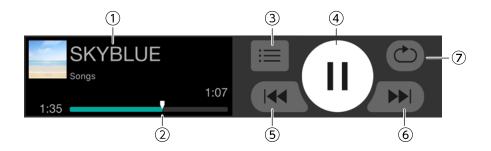

### ① Song title

Indicates the title of the currently playing song. If there is no song title, the file name is shown. The playlist name is shown below the song title. The song (playlist) that previously finished playing is selected automatically.

#### 2 Song position

Indicates the time being played.

The bar indicates the entire song, and the song position marker progresses toward the right along with the playback. You can change the song position by dragging the song position marker. The remaining time in the song is shown at the right edge.

#### **3** Song button

Tap to open the SONG screen.

#### 4 Play/Pause button

When stopped (or paused), this shows the Play button. Tap the Play button to play the song.

During playback, this shows the Pause button. Tap the Pause button to pause the song.

If "Cued Mode" is on, you'll pause at the beginning of the next song when song playback ends.

If "Cued Mode" is off, the next song plays.

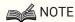

The playback mode can be set in the "Cued Mode" of the SETTINGS screen.

### **⑤** Back skip button

Tap to jump to the beginning of the previous song.

If you tap this during playback, the playback stops at the beginning of the song if "Cued Mode" is on. If "Cued Mode" is off, the playback starts from the beginning of the song.

If the song is the first in the playlist, you'll jump to the beginning of that song.

#### **6** Skip button

Tap to jump to the beginning of the next song.

If you tap this during playback, the playback stops at the beginning of the song if "Cued Mode" is on. If "Cued Mode" is off, the playback starts from the beginning of the song.

If the song is the last in the playlist, you'll jump to the beginning of the playlist.

#### ? Repeat button

Each time you tap this, the setting alternates between Repeat All ON (△) → Repeat One Song ON (△) → Repeat OFF. This is lit when on.

# 8. MUSIC PLAYER screen

For the functions of the MUSIC PLAYER screen, please refer to the 7.3 MUSIC PLAYER section.

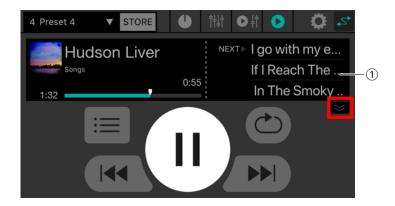

#### ① Song list

The song titles in the playlist are shown as a list. You can scroll the song list up or down.

When you tap a song, the song you tapped becomes the current song.

The song list shows three songs. Tap the downward arrow to expand the list display area.

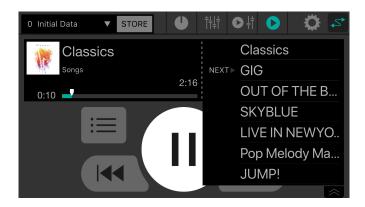

# 9. SONG screen

In this screen you can select a song to play back or create a playlist. To switch screens, tap the menu tab at the left.

### 9.1. Search

When you enter something in the search box, the corresponding playlists, songs, artists, and albums appear in the list below the search box.

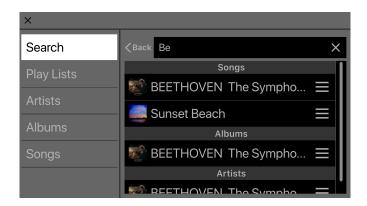

## 9.2. Playlists

Shows a list of the playlists that are saved on the mobile device.

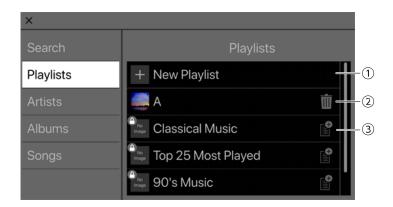

#### 1 New Playlist button

Creates a new playlist. Tap this to access a screen where you can enter a new playlist name.

#### 2 Delete button

Tap this to delete the selected playlist.

#### 3 Add button

Tap this to add to the selected playlist.

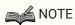

• Playlists created elsewhere than this application cannot be edited. A playlist that cannot be edited is indicated by a lock symbol icon shown at its upper left.

## 9.2.1. Creating a new playlist

1. Tap the +New playlists.

A screen appears, allowing you to enter a new playlist name.

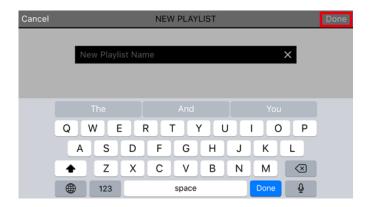

2. Enter the playlist name and tap the Done button to confirm.

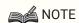

You can enter up to 64 characters.

## 9.3. Artists

Shows a list of the artists of the songs that are saved on the mobile device.

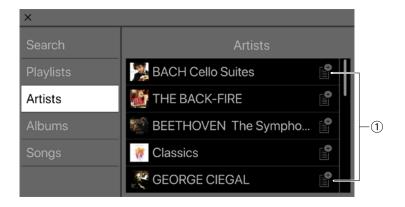

#### ① Add button

Tap this to access the playlist select screen, allowing you to add songs of this artist to the selected playlist.

### 9.4. Albums

Shows a list of the albums that are saved on the mobile device. Tap an album to see a list of the songs in that album.

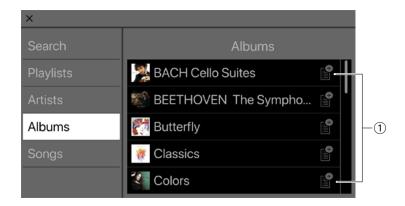

#### 1 Add button

Tap this to access the playlist select screen, allowing you to add songs of this album to the selected playlist.

# **9.5. Songs**

Shows a list of the songs that are saved on the mobile device.

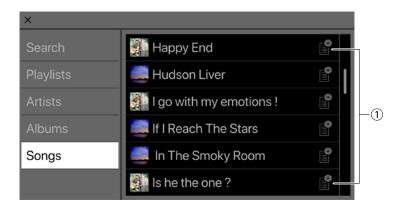

### ① Add button

Tap this to access the playlist select screen, allowing you to add a playlist.

# 9.6. Folder (shown only on Android devices)

Tap a folder to see a list of its contents (songs and folders). Tap a folder to see a list of its contents.

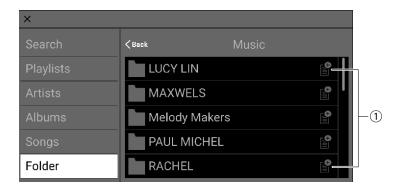

#### ① Add button

Tap this to access the playlist select screen, allowing you to add songs of this folder to the selected playlist.

## 10. SETTINGS screen

Here you can make various settings for STAGEPAS Editor.

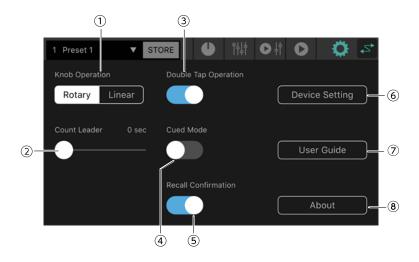

#### **1** Knob Operation

Specifies how the knobs of STAGEPAS Editor will operate.

**Rotary:** Edit the value by dragging in a circle around the shape of the knob. Clockwise increases the value, and counterclockwise decreases the value.

Linear: Drag upward or right to increase the value, or downward or left to decrease the value.

Default value: Rotary

#### 2 Count Leader

Specifies the time until playback actually starts after you tap the Play button of MUSIC PLAYER.

Use the slider to adjust the setting in one-second steps for a range of 0-10 seconds.

If you specified Count Leader, a circle that makes one rotation in the specified time appears around the Play button when you tap the Play button.

If you tap the PLAY button again during the count, playback will be canceled.

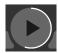

Default value: 0 seconds

#### **3 Double Tap Operation**

Turns double tap operation on/off. If this is on, you can reset a parameter of the EFFECT/EQ/PAN screen to its default value by double-tapping it.

Default: ON

#### **4** Cued Mode

Specifies the playback mode.

If this is on, playback pauses at the beginning of the next song when a song finishes playing. If this is off, the next song plays back after a song finishes playing.

if this is on, the next song plays back after a song filliones playing

Default value: OFF

#### **⑤ Recall Confirmation**

Specifies whether a confirmation message is displayed when recalling.

Default: ON

#### **6 Device Setting button**

Tap this to access the Device Setting screen.

#### **7** User Guide button

Displays the STAGEPAS Editor user guide (this document).

#### **8** About

Displays the About screen.

## 10.1. Device Setting screen

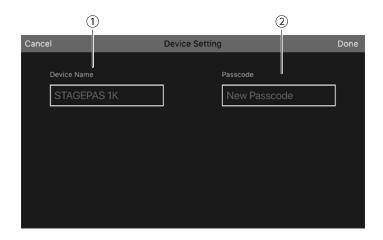

#### 1 Device Name

Specifies the device name of the STAGEPAS 1K.

#### 2 Passcode

Specifies a passcode for security.

## 10.2. Specifying the Device Name

The device name is shown in the Device List screen and also in the Bluetooth pairing screen of your mobile device.

1. In the toolbar, tap 🔯 to access the SETTINGS screen.

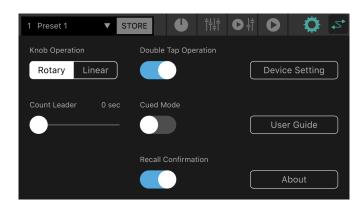

2. Tap the Device Setting button to access the Device Setting screen.

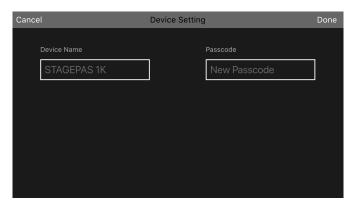

3. Tap the Device Name entry field, and enter the Device Name.

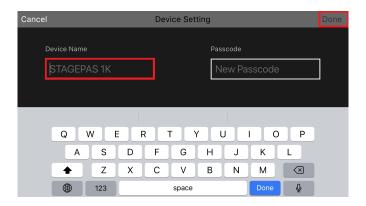

4. Press the Done button to confirm.

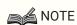

• Although you can specify this as blank, it is shown as "STAGEPAS 1K" if specified as blank.

## 10.3. Specifying a passcode

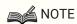

- · Online connection is not possible if you don't specify a passcode.
- If you forget the passcode that you specified, initialize the STAGEPAS 1K. Take care not to forget the passcode.
- 1. In the toolbar, tap 🔯 to access the SETTINGS screen.

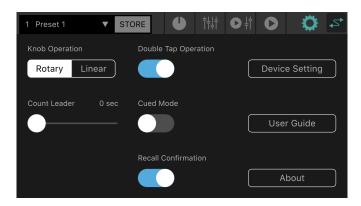

2. Tap the Device Settings button to access the Device Settings screen.

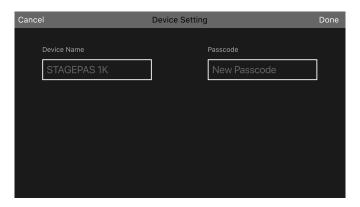

3. Tap the passcode field, enter a four-digit number of your choice and tap the Done button to confirm.

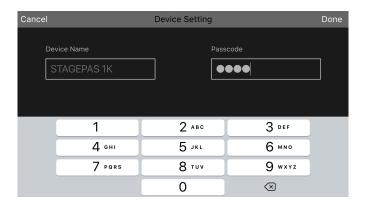

The passcode is sent to the STAGEPAS 1K, and you return to the Device Setting screen. If you tap the Cancel button, you return to the SETTIINGS screen.

# 11. Device List screen

The Device List screen appears when you tap the online button in the toolbar.

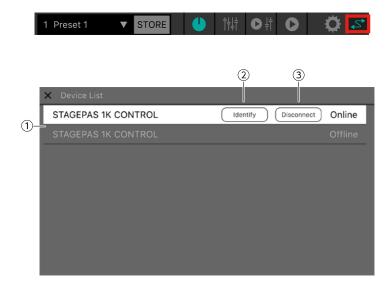

#### 1 Device list

Shows a list of the Device Names of the STAGEPAS 1K units that can be connected.

### 2 Identify button

This is shown only while online. If you tap this button, the indicators of the selected STAGEPAS 1K flash for a time.

#### **③ Connect (Disconnect) button**

If the selected device is offline, the Connect button is shown. If online, the Disconnect button is shown.

# 12. About warning indications

If the protection function operates on the STAGEPAS 1K, the following screen appears. When the protection function is cleared, this combination closes automatically.

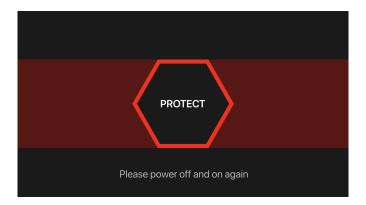

The message in the lower part of the screen indicates the following states.

- If amplifier overheat is detected

Please wait until the amplifier cools down

- If a current surge is detected Please power off and on again

# 13. About error indications

If the Bluetooth communication state worsens, or if the power of the STAGEPAS 1K unit is turned off, remote operation will no longer be possible, and the following message will appear.

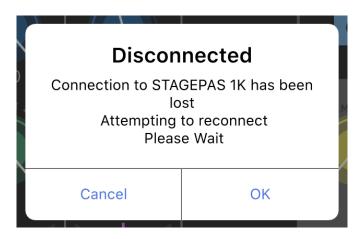

If you tap Cancel at this point, the editor goes offline. If you tap OK, the editor waits and automatically recovers the connection.

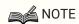

• When you restart the STAGEPAS 1K unit, the parameter values in STAGEPAS Editor return to the settings of the STAGEPAS 1K unit's knobs.

Manual Development Group © 2019 Yamaha Corporation Published 12/2020 YJMA-B0